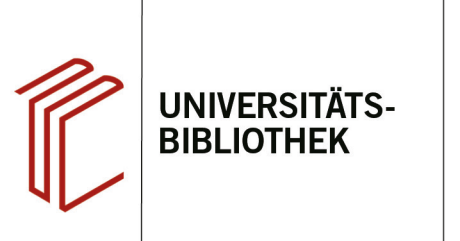

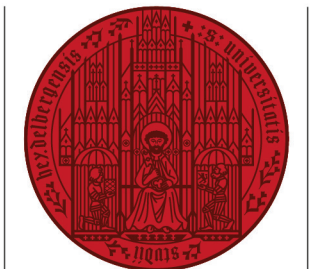

**UNIVERSITÄT** 

**HEIDELBERG ZUKUNFT SEIT 1386** 

## **Handout zum Export aus FIS Bildung nach EndNote**

Anhand dieses Handouts wird erklärt, wie Sie Daten aus der Datenbank FIS Bildung nach EndNote exportieren können.

## **1. Schritt**

Führen Sie Ihre Suche durch und markieren Sie die zu exportierenden Referenzen.

- 1. Setzen Sie ein Häkchen bei den Titeln, die Sie interessieren, um sie zu markieren.
- 2. Am Seitenende oder unter **Merk**zettel finden Sie die Möglichkeit, die markierten Titel zu exportieren. Wählen Sie dazu unter **Systeme** "Endnote" aus und klicken Sie dann auf **Exportieren**.

## **2. Schritt**

Es erscheint ein Dialogfenster. Wählen Sie dort **Öfnen mit EndNote** aus und bestätigen Sie mit **OK**.

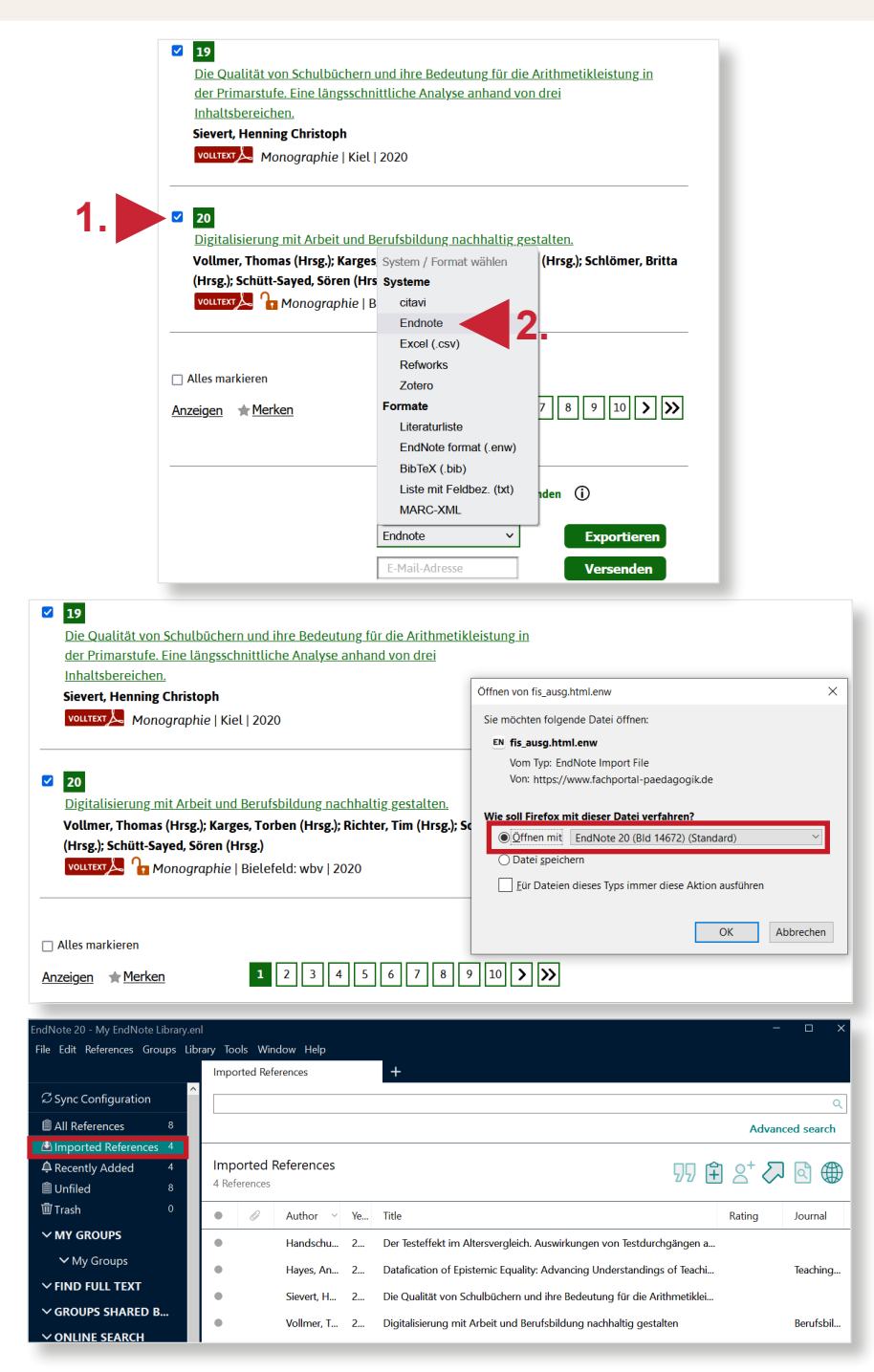

## **3. Schritt**

Daraufhin übernimmt EndNote automatisch die Referenzen in die Bibliothek.

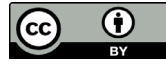

Dieses Werk ist lizenziert unter einer Creative Commons Namensnennung 4.0 International Lizenz. https://creativecommons.org/licenses/by/4.0/ Stand: 24.06.21 Seite 1 von 1